# 不在者投票用紙等のオンライン請求について

令和2 年 2 月作成 杉並区選挙管理委員会

不在者投票のうち、選挙人本人が行う「名簿登録地以外の市町村における不在者投票」等 に係る投票用紙及び投票用封筒の請求手続きを対象に、オンライン請求が可能となりまし た(平成 28 年 12 月 28 日公布・施行)。

これにより、杉並区の選挙人名簿に登録されている方は、マイナンバーカードの公的個人 認証サービス等を利用し、不在者投票用紙等をオンラインで請求することができます。

具体的な請求手続きは以下のとおりです。

#### 1 事前準備するもの

①電子証明書付きマイナンバーカード(または住民基本台帳カード)の用意 電子証明書はマイナンバーカード作成時に拒否をしない限り、カードに記録されていま す。

②IC カードリーダライタ (読み取り機)の用意

公的個人認証サービス(マイナンバーカードなど )に対応した機器 が必要です。対応機 器一覧は、「公的個人認証サービスポータルサイト」に掲載されています 。

③利用者クライアントソフトのダウンロード

「公的個人認証サービスポータルサイト」からダウンロードできます 。

④署名ツールのインストール

「東京共同電子申請・届出サービス」からダウンロード可能。

⑤IC カードリーダライタのドライバのインストール

⑥「東京共同電子申請・届出サービス」への申請者情報の登録

## 2 請求方法(画面入力)

① 「 東京共同電子申請・届出サービス 」のホームページへアクセスし、杉並区の電子申 請ページを開きます。

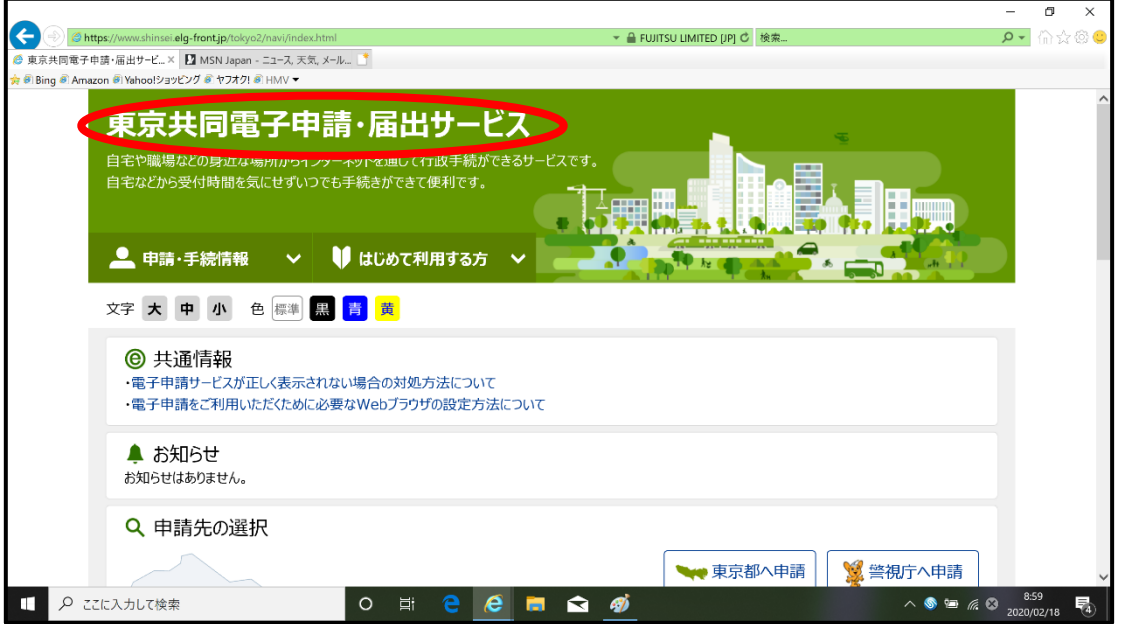

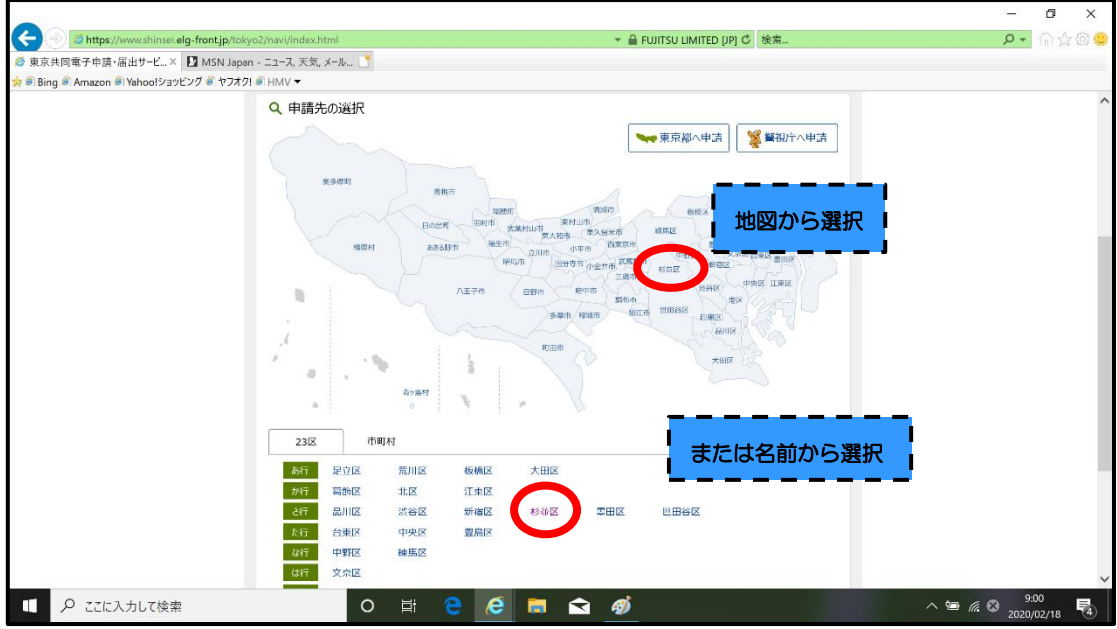

「杉並区電子申請」のページが開きます。

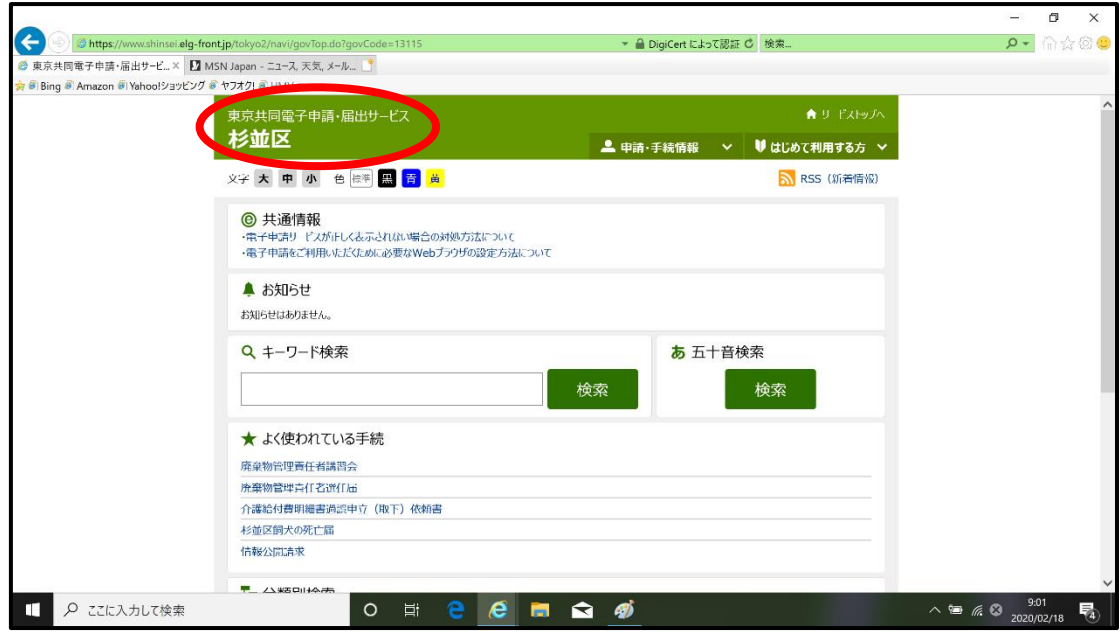

キーワード検索で「不在者投票」と入力し、「検索」ボタンを押します。

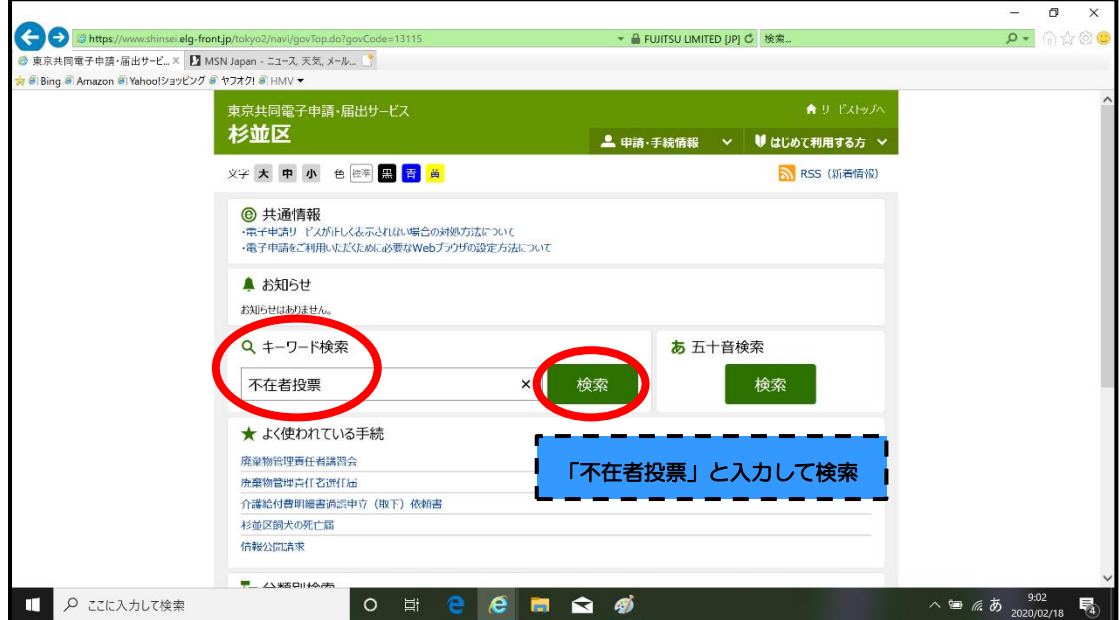

「手続一覧」から「不在者投票用紙等の請求」を押します。

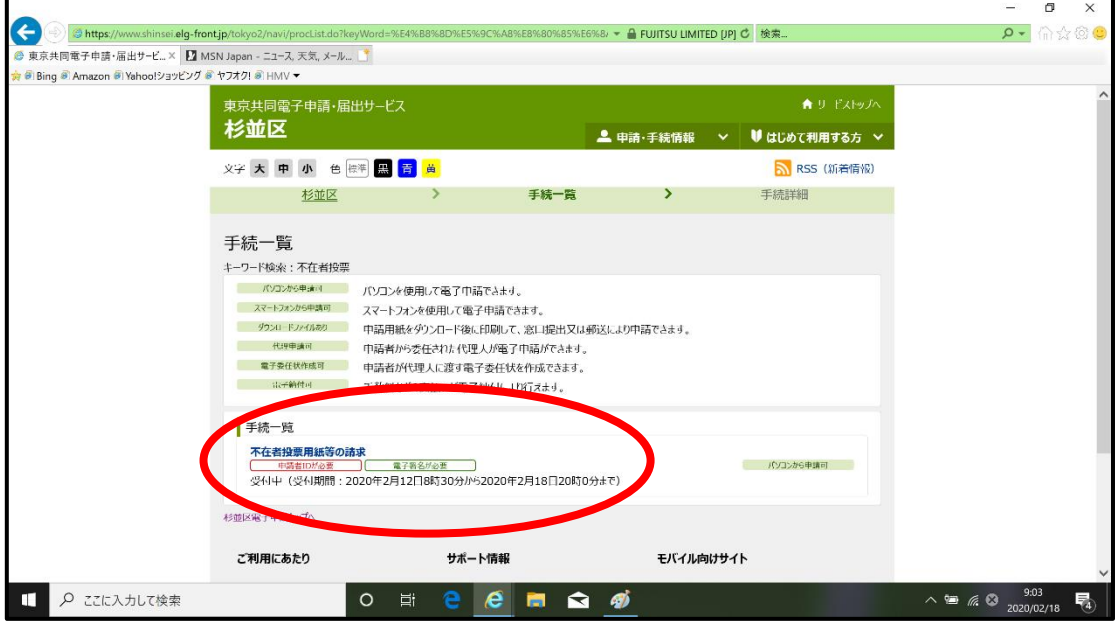

「電子申請と申請済み手続の照会」から、「電子申請(画面入力)」を押します。

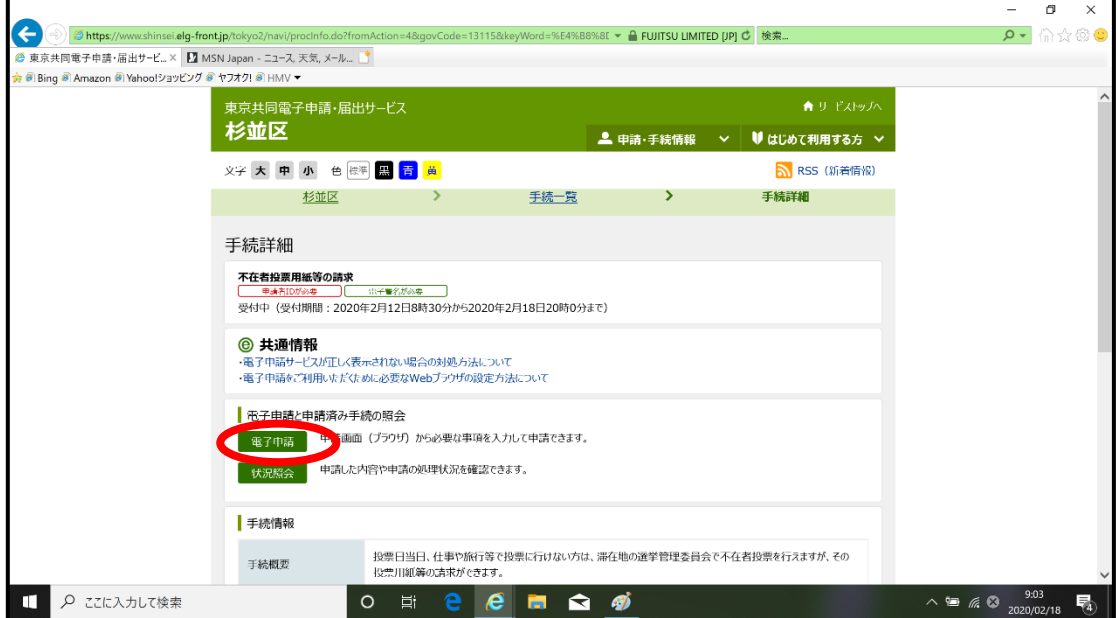

## ⑥ 利用規約を読み、「利用規約に同意する」を押します。

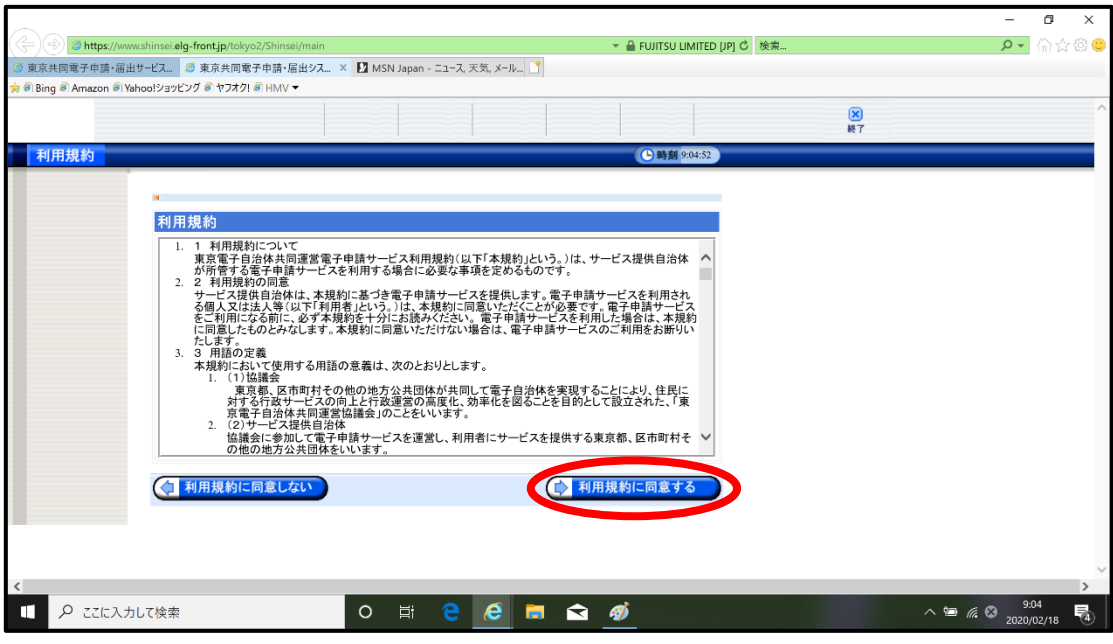

⑦「電子申請・届出システム」が起動するので、登録済みのユーザーID 及びパスワード を入力してログインします。

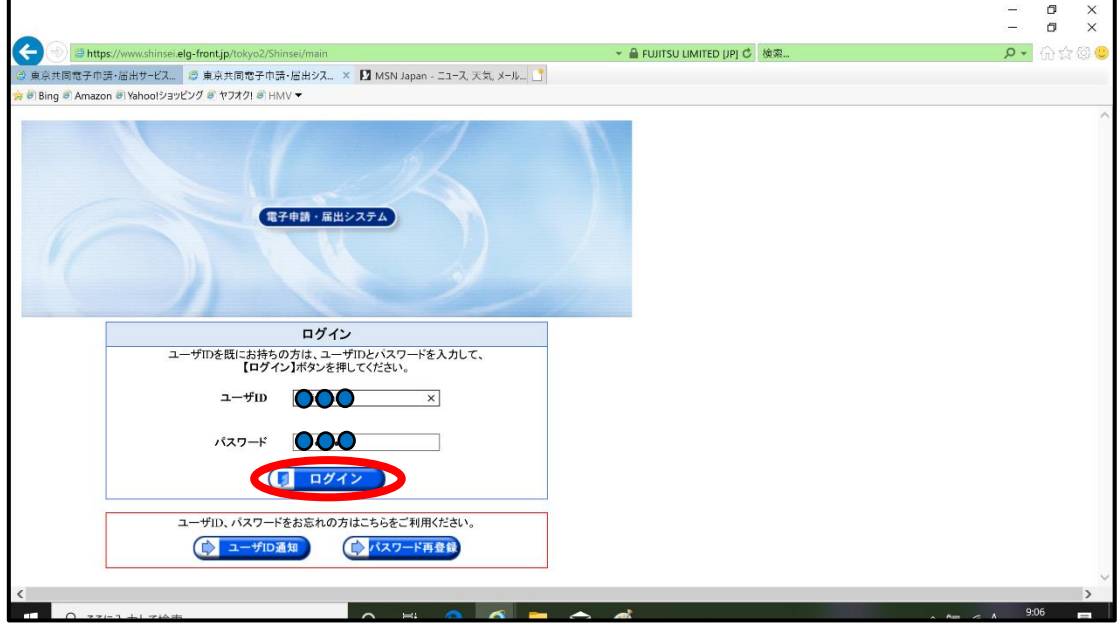

入力を始める前に、画面上部の「証明書読込」ボタンを押します。

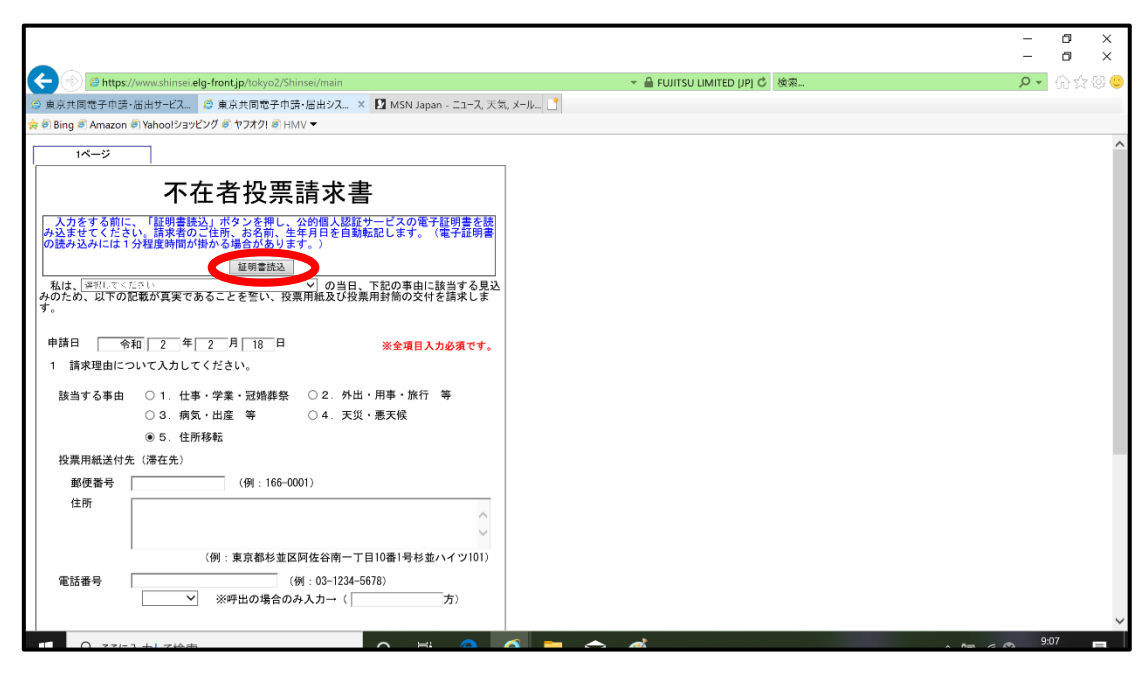

 IC カードリーダライタを接続し、マイナンバーカードをセットし、読み込みを行いま す。読み込みが終わったら「ファイルを開く」を選択します。

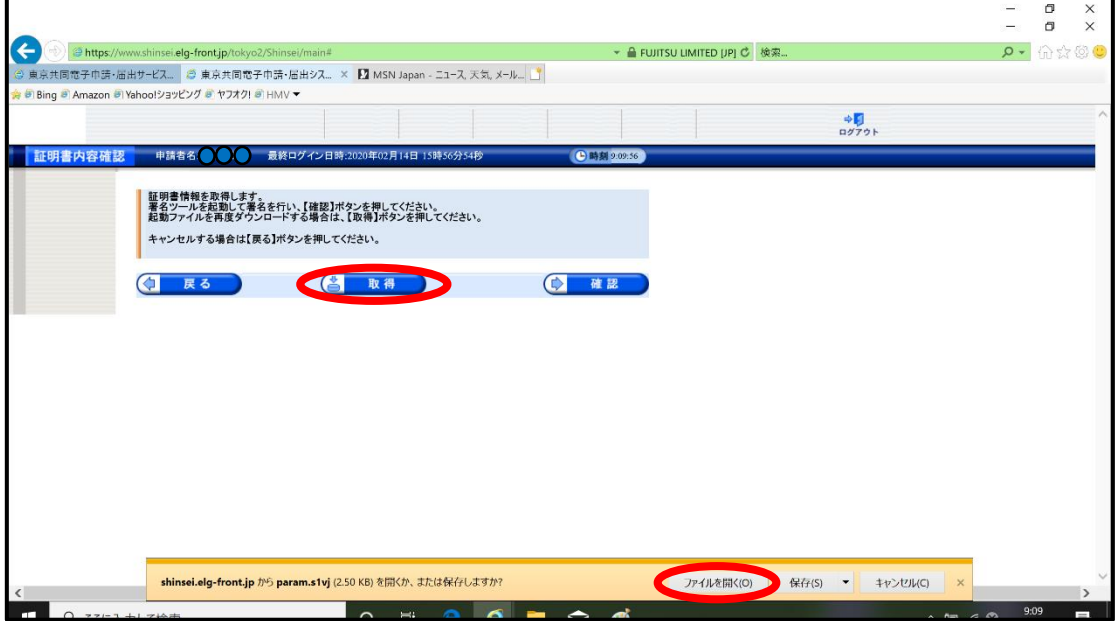

⑩「個人番号カード ログイン」画面が開くので、マイナンバーカード作成時に登録した「公 的個人認証 署名用パスワード」を入力し、OKを押します。

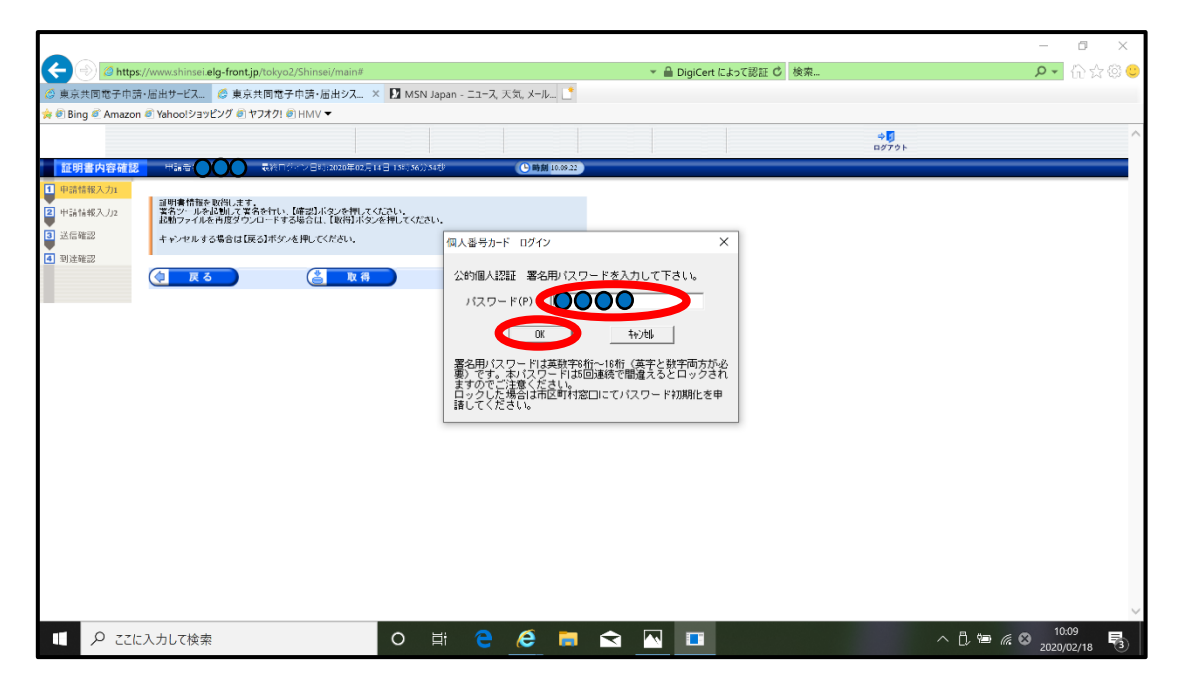

⑪ OK を押します

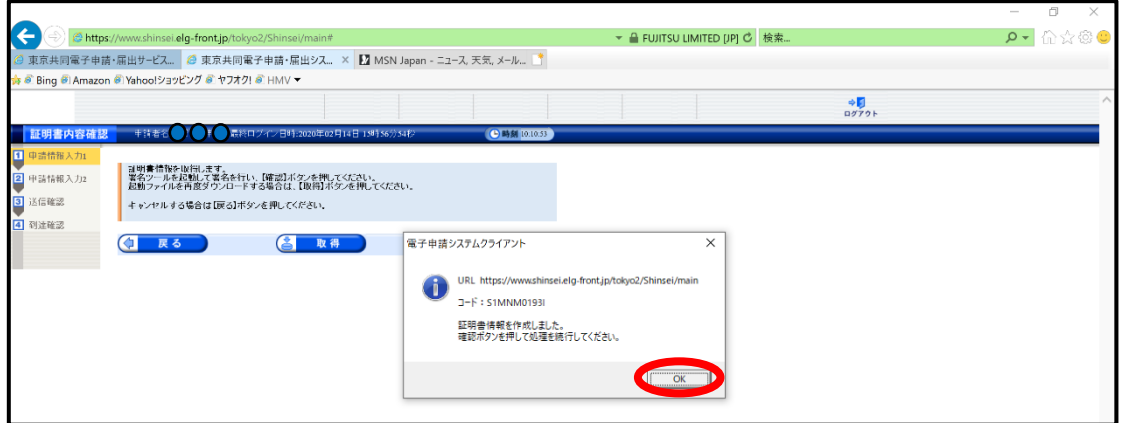

⑫ 確認を押します。

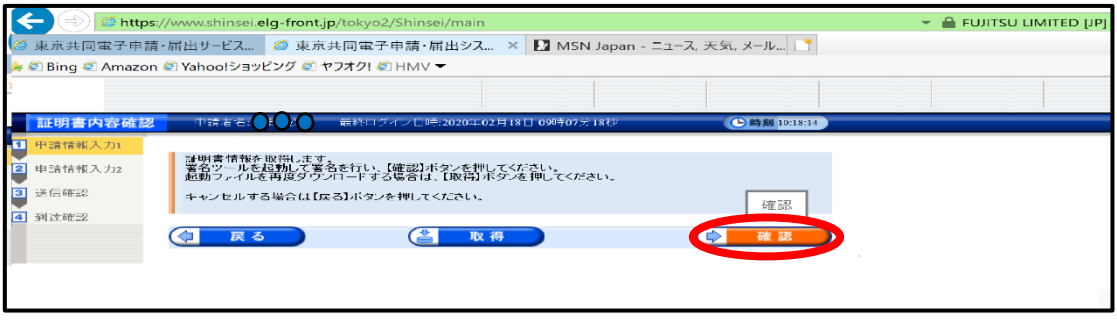

## ⑬ 「転記」を押します。

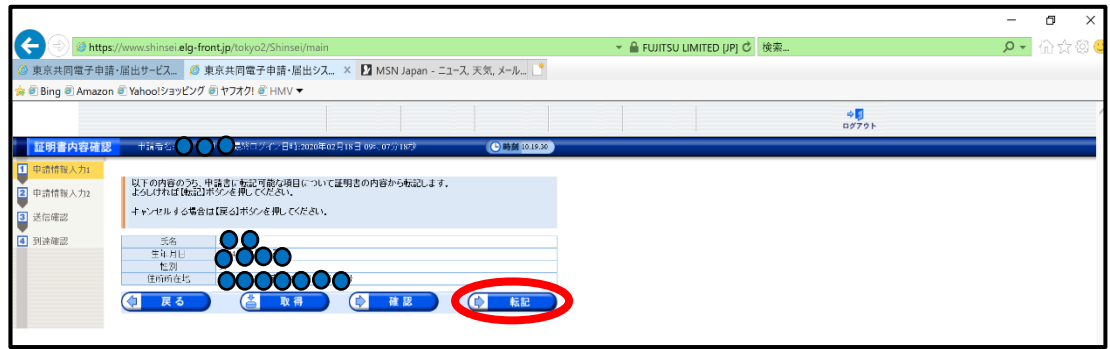

⑭ 請求書に必要事項を入力します。全項目が入力必須となっております。

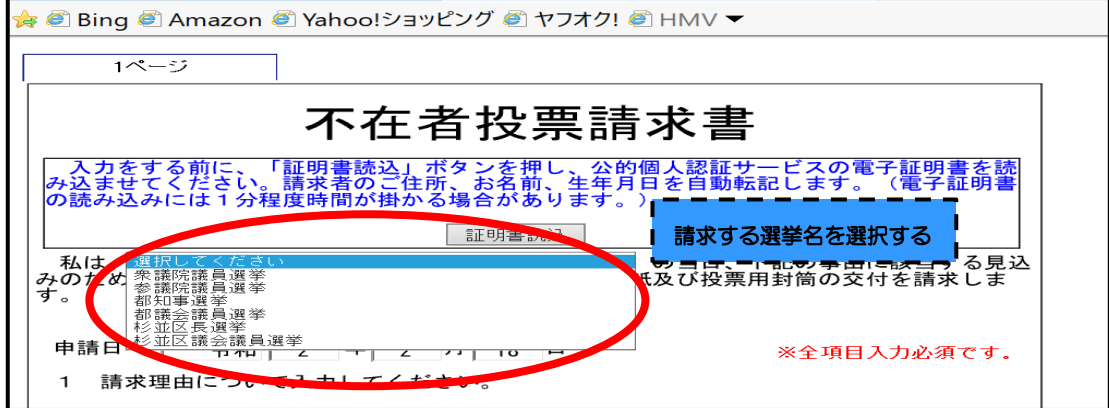

入力が終わったら、「次へ」ボタンを押します。

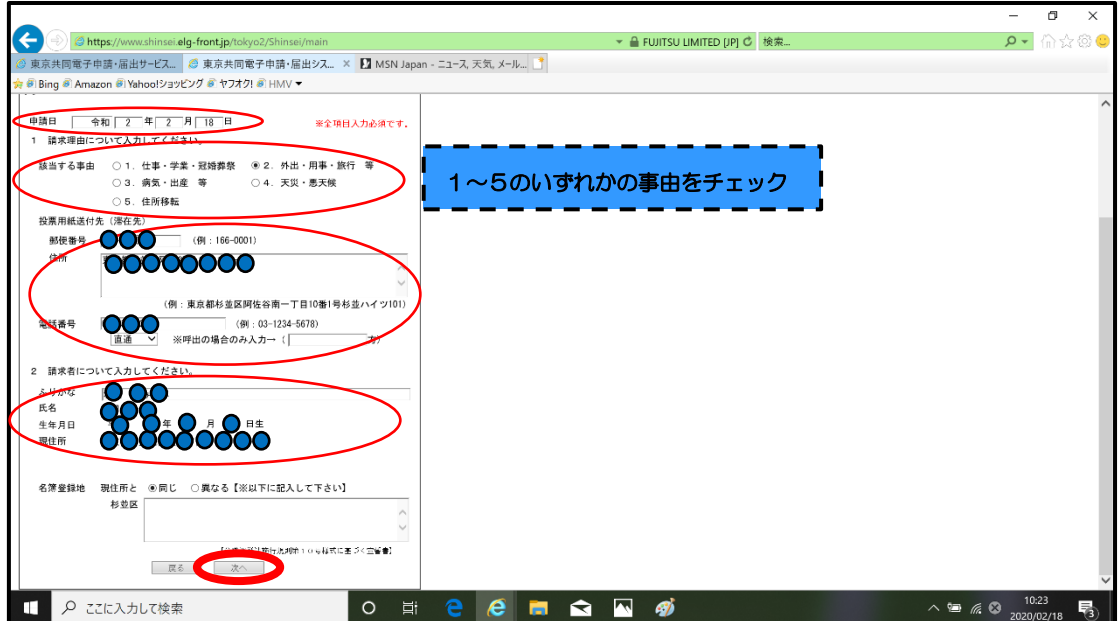

⑮「連絡先情報」を入力します。「氏名または代表者名」と「電話番号」欄に入力をします。 入力が終わったら「次へ」ボタンを押します。

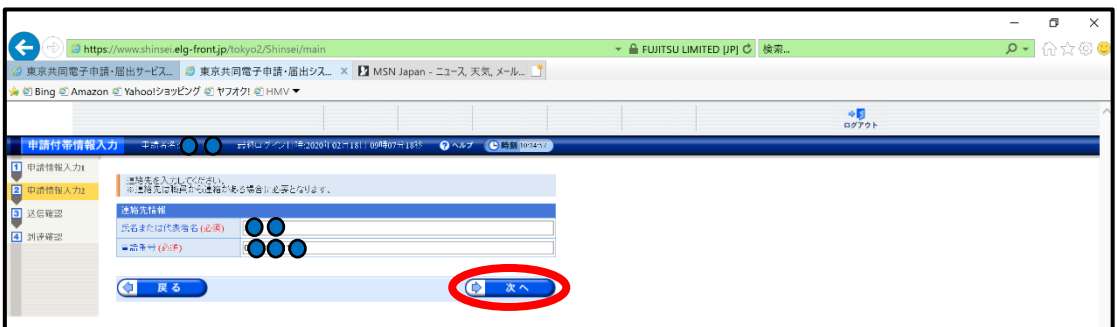

⑯ 再度、申請書の内容を確認します。変更がなければ画面下部にある「署名して送信」を 押します。

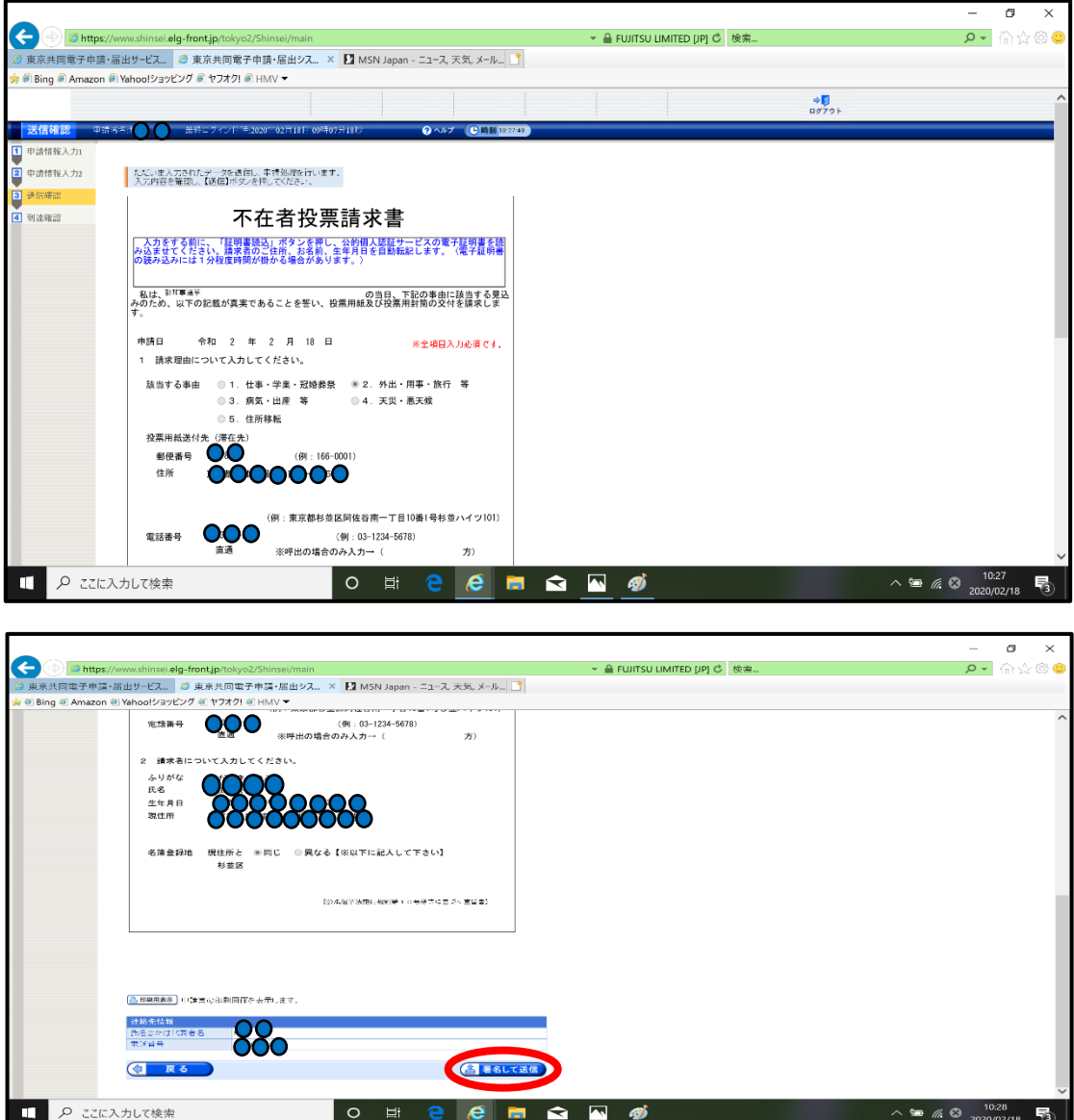

⑰「ファイルを開く」を押し、再度、「公的個人認証 署名用パスワード」を入力し、OKを 押します。また、「タブをすべて閉じる」ボタンを押します。

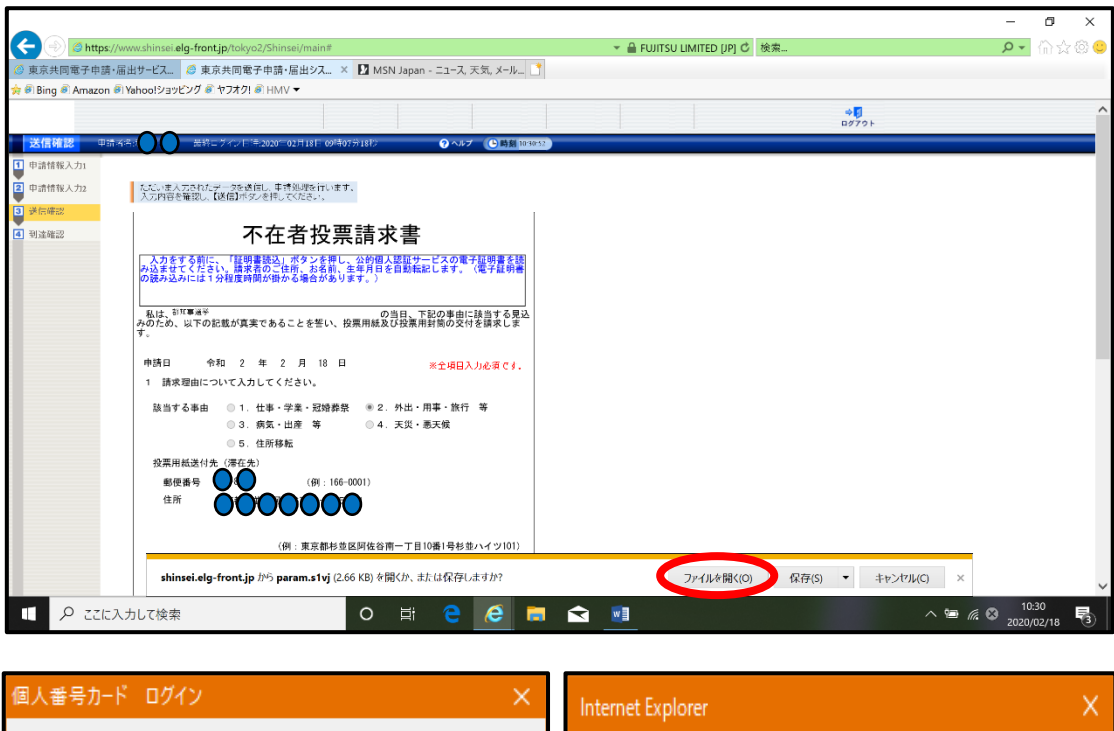

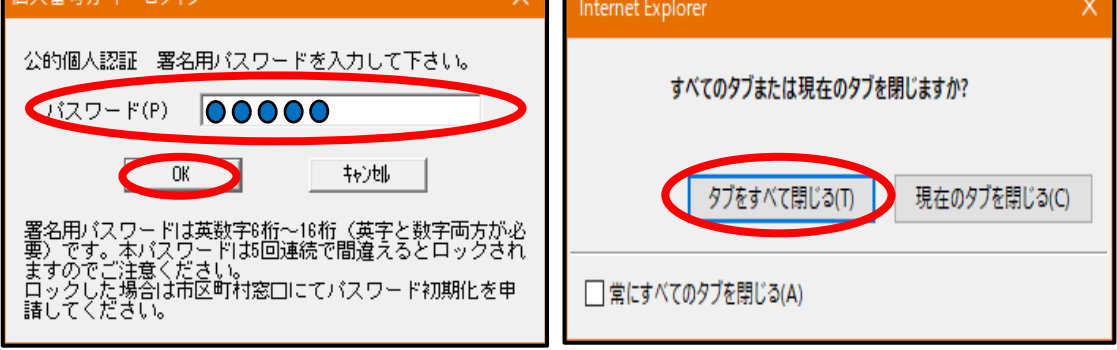

⑱ 送信が完了します。「到達番号」と「問合せ番号」は必ず印刷するなどして控えるよう にしてください。

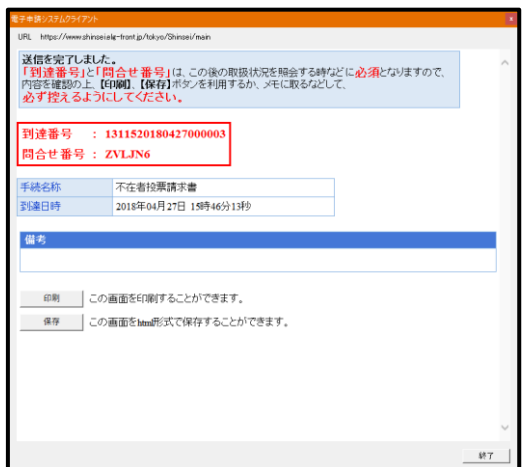

⑲ 送信完了後、「東京共同電子申請・届出サービス」に登録してあるメールアドレス宛に 確認メールが届きます。

#### 3 注意事項

#### ・オンラインで投票が出来る制度ではございませんのでご注意ください。

- ・不在者投票は、不在者投票用紙等一式を滞在先の選挙管理委員会等にお持ちになり、投 票する必要があります。郵送の時間も考慮し、お早めに請求をお願いします。
- ・申請内容に不備等がある場合は、担当者から連絡させていただく場合があります。また、 申請内容に不備があり、お問い合わせをしてもご回答が得られない場合、不在者投票用紙 等の送付ができない場合がございます。

### 4 お問い合わせ先

杉並区選挙管理委員会事務局 不在者投票担当 電 話: 03-3312- 2111 (代表) FAX: 03-5307-0694

内線: 3805